## **Adding a Program to Your Classroom**

Once you have successfully created an account, you will be able to start adding programs to your classroom. To do so, you will log in to your account at http://coa.peachnewmedia.com/store/provider/provider09.php

Once you have logged in, your will be re-directed to your "**Account Profile**" page. Your "**Account Profile**" page is where you will navigate to in order to View a Program, Submit a Program for Credit, and Edit Your Account Preferences.

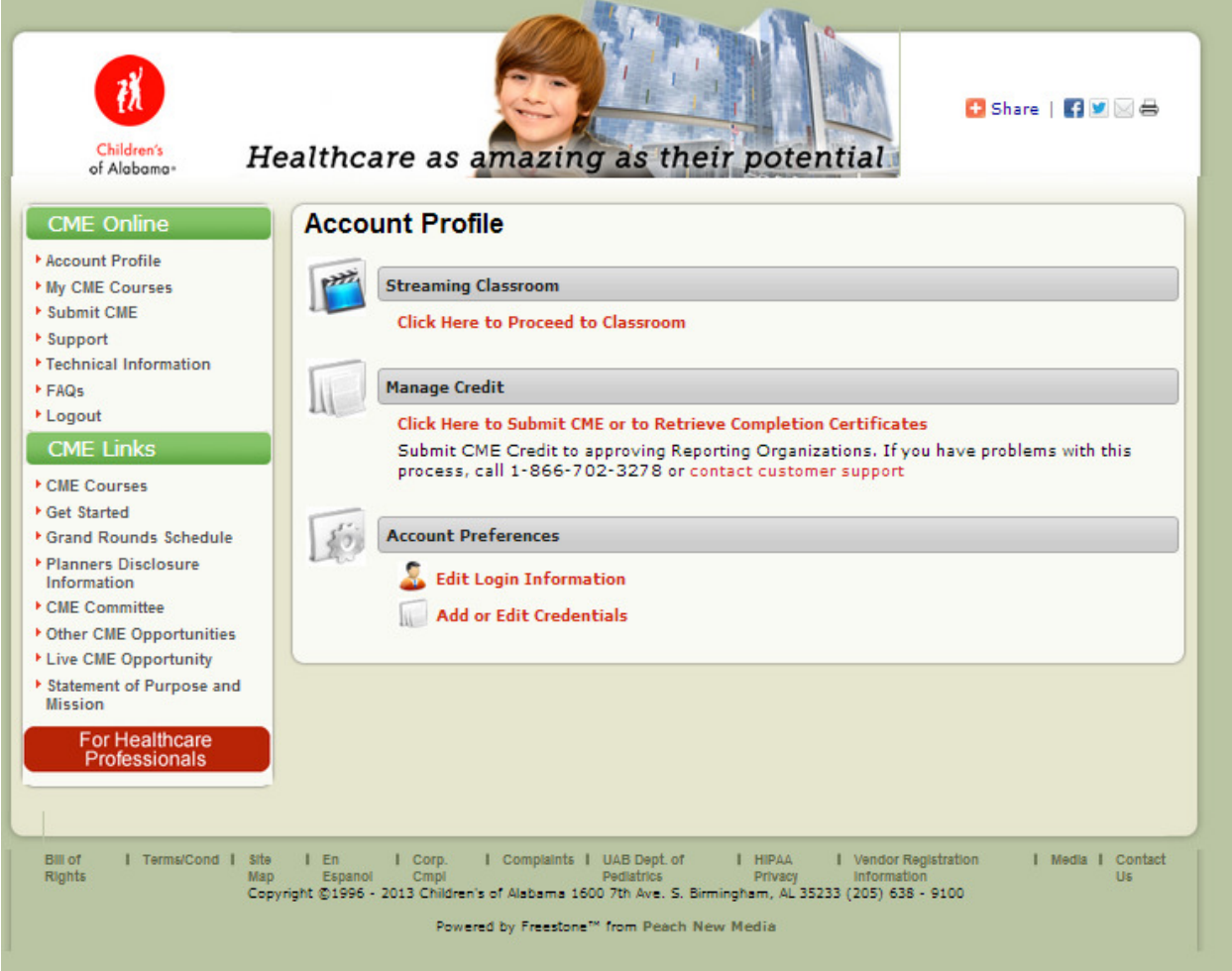

Since we are just getting started, we will need to add programs in order for them to appear in your "**Account Profile**". To do this, you will navigate to the link under "**CME Links**" labeled "**CME Courses**".

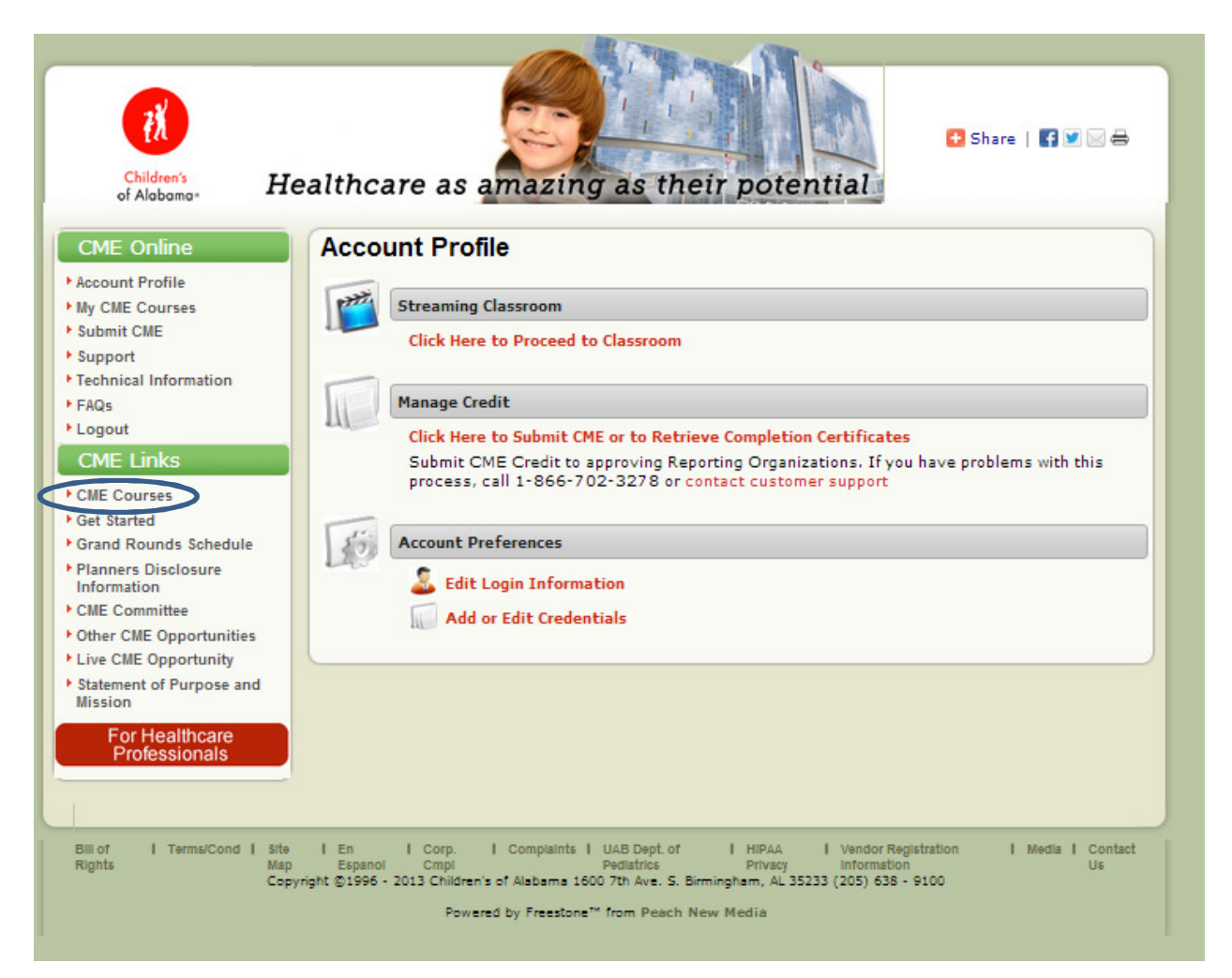

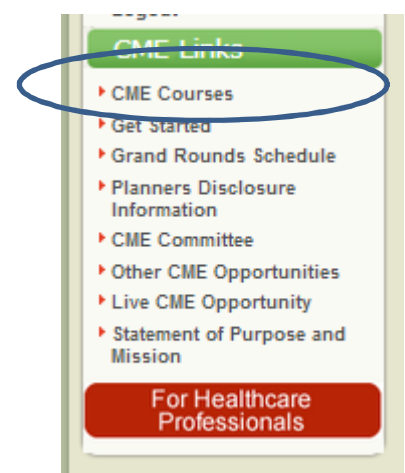

After you have selected this link, you will be brought to the "**Children's of Alabama CME Program**" page.

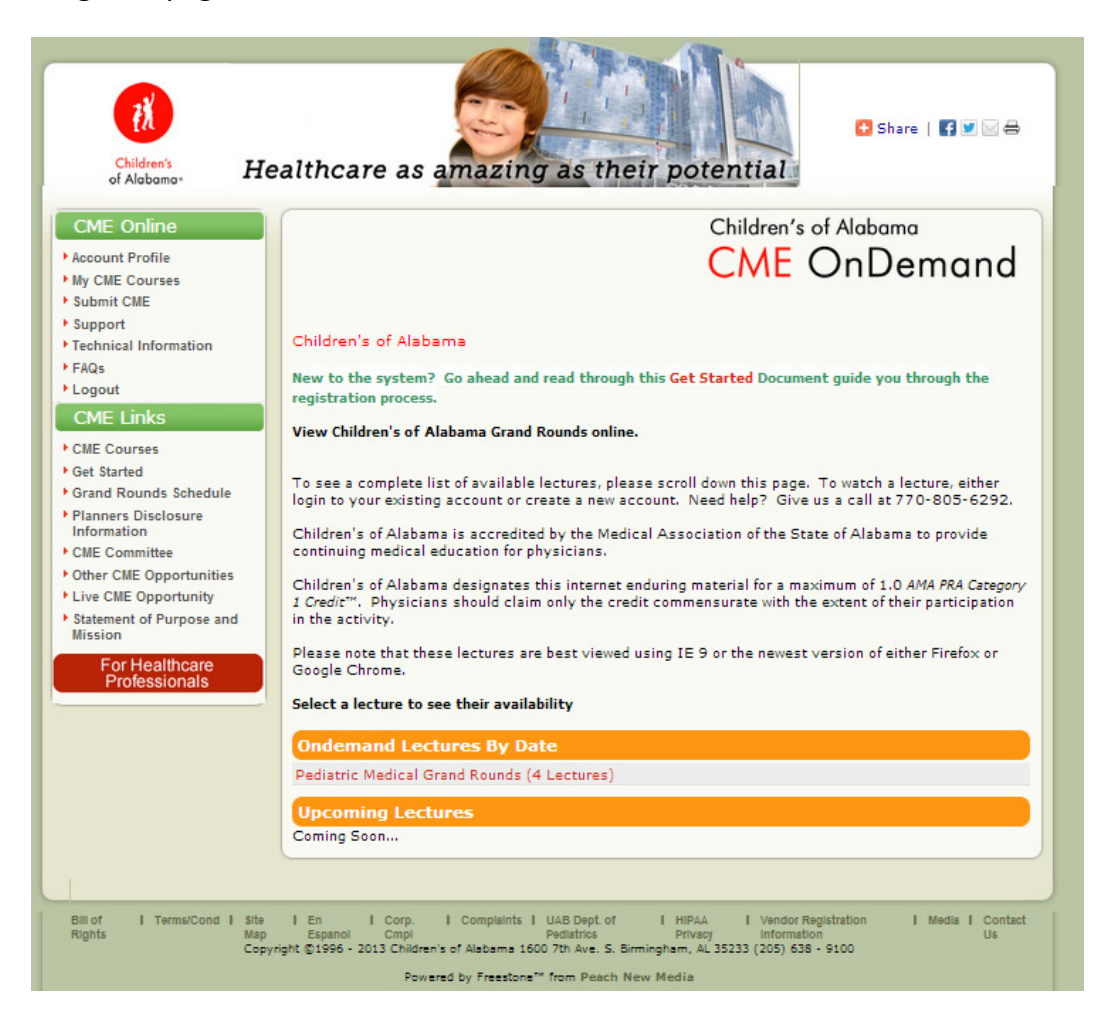

Here you will be able to browse through upcoming and archived programs. You can do so by clicking on the red text title under the "**Ondemand Lectures By Date**" label. Once you have done so, a dropdown list of available programs will appear.

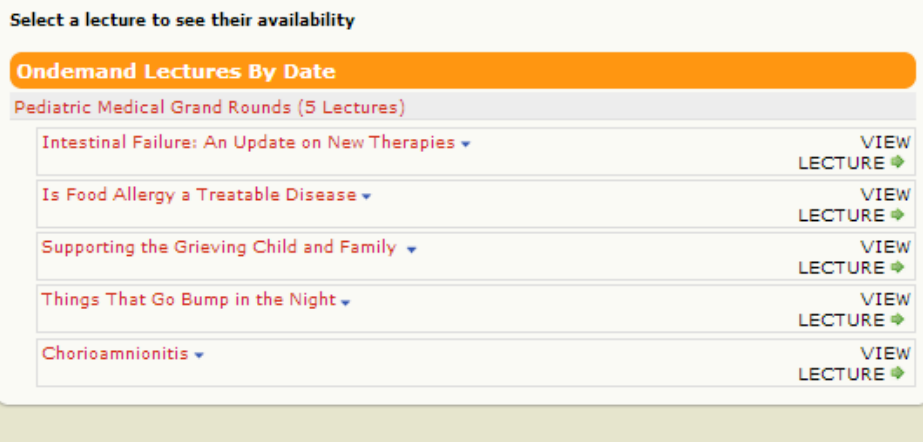

From here, you are able to click on the downward facing arrows located at the end of the program titles to learn more about the specific courses.

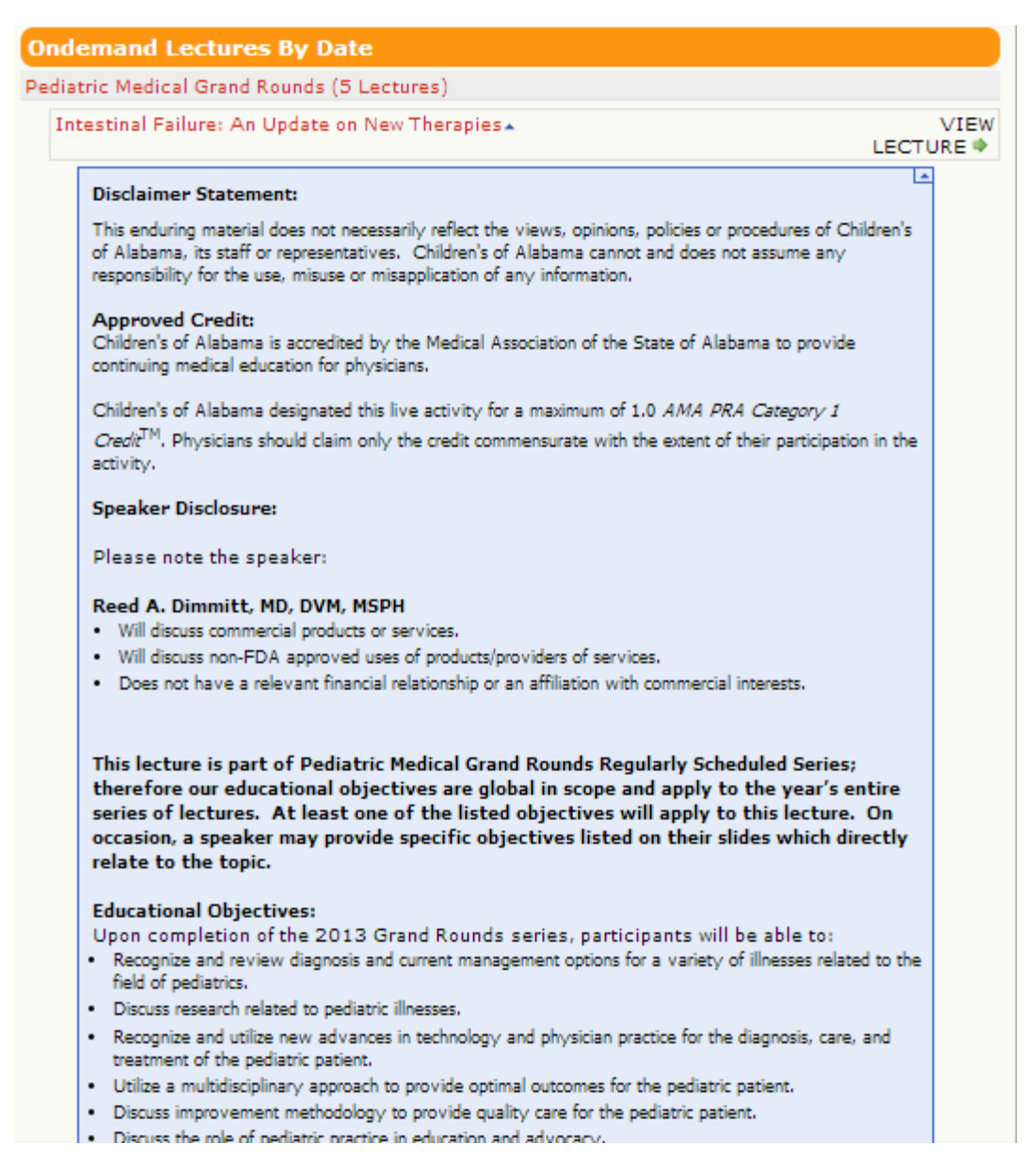

If after reading the description, you decide that you would like to register for the course, you are able to do so by clicking on the button labeled "**VIEW LECTURE**" next to the course title (this button can also be found at the end of the course description).

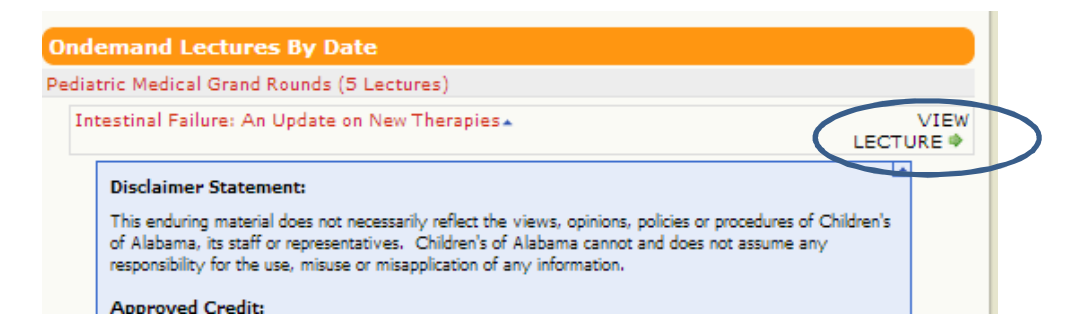

After you have selected the "**VIEW LECTURE**" button, you will be re-directed to the Course Information page. Here you will be able to read the full description of the course, learn about the Speakers, and look into how much credit is being offered by selecting the corresponding tabs.

To Register for the course, you will simply click on the link stating "**View Online**".

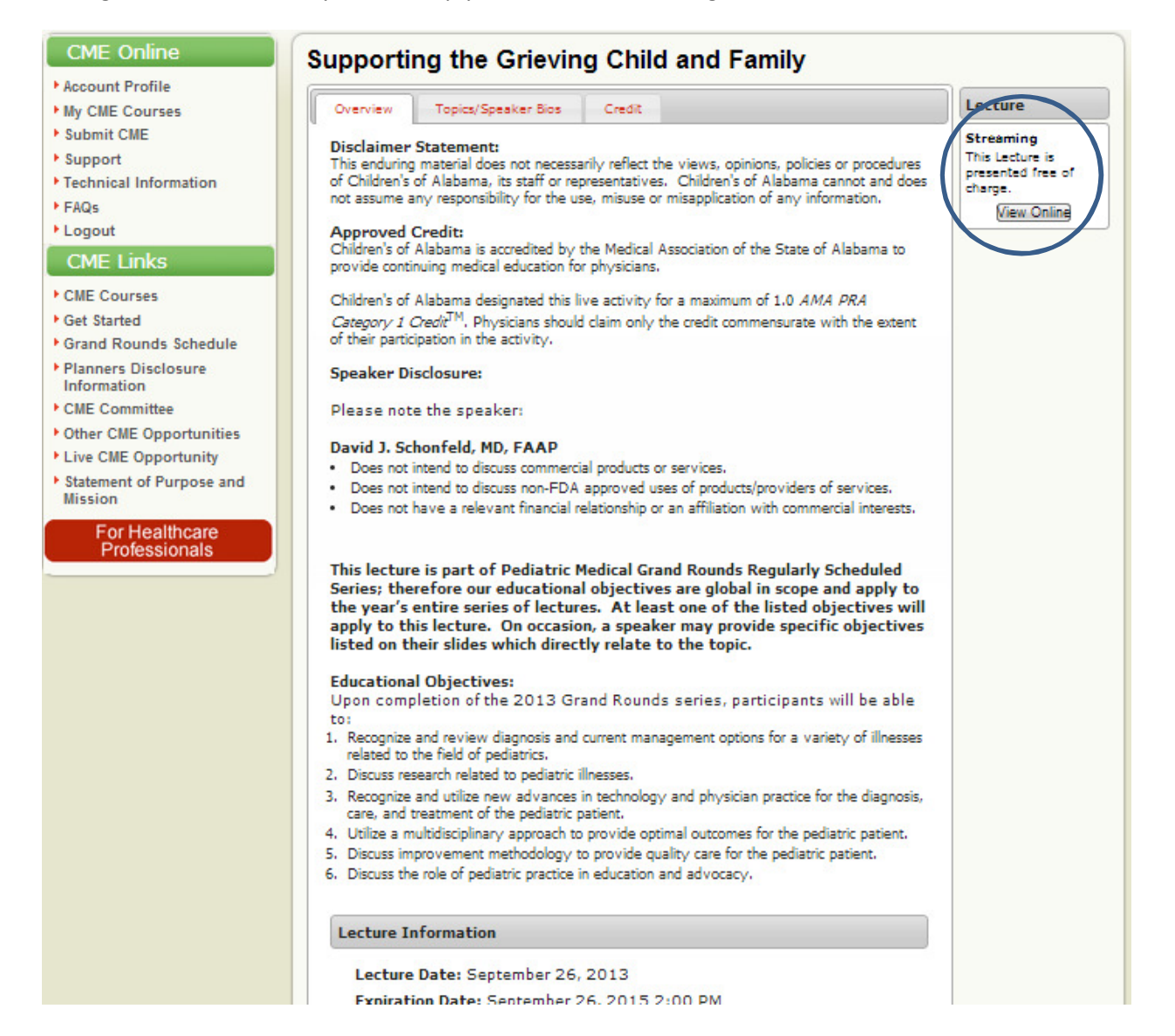

After you have registered for the course, you will be re-directed to the Streaming Content Page. If you would like to watch the course immediately, you will click on the "**View Now**" link. If you are not going to watch the course immediately, it will be located on the "**My CME Courses**" page linked under the "**CME Online**" label.

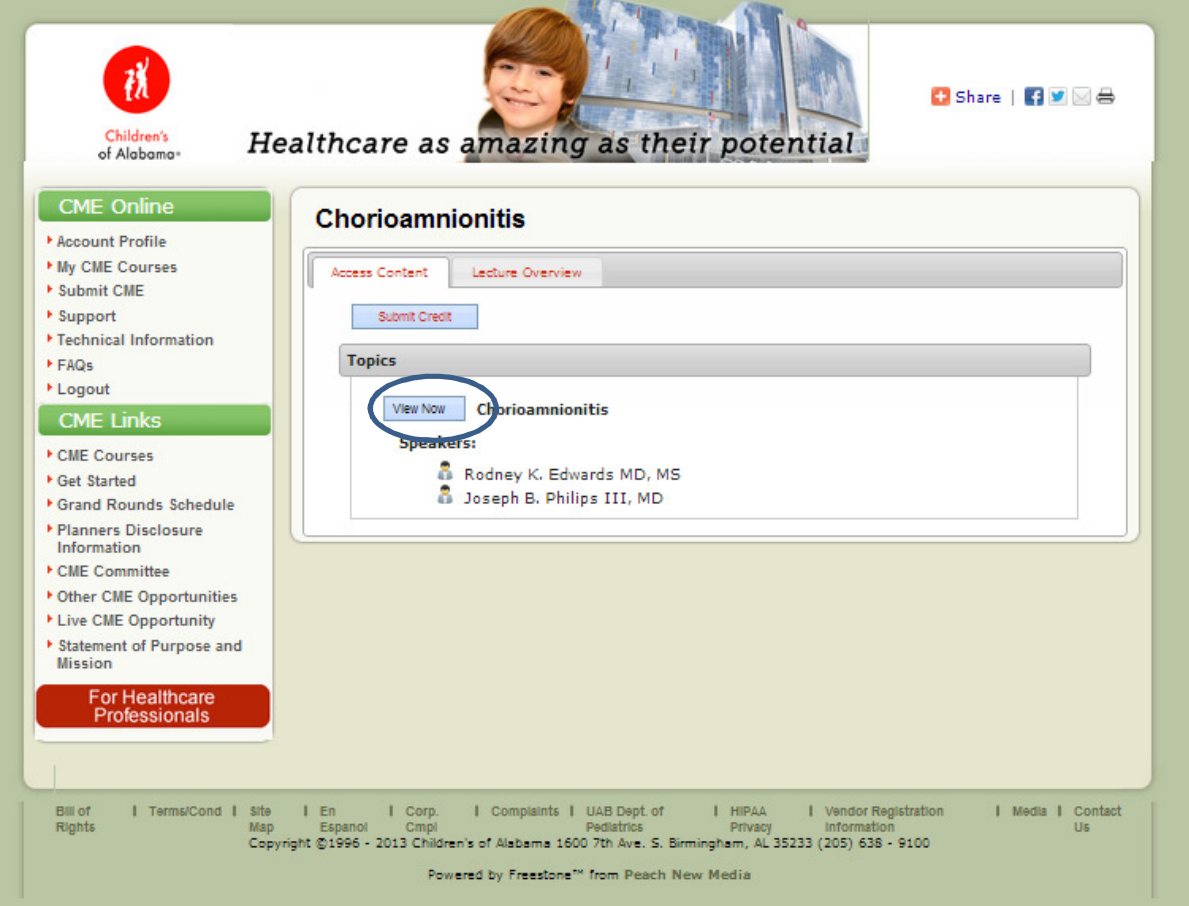

After you have clicked the "**View Now**" button, a pop-up box will appear on your screen which will launch the appropriate program.

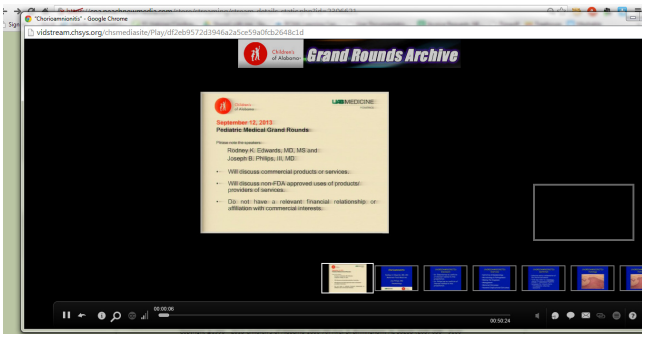

Once you have watched the full program, you are free to exit out of the pop-up browser window.